### **GUÍA PARA LA INSTALACIÓN Y USO DEL COMPILADOR C18 DENTRO DEL SOFTWARE MPLAB IDE.**

**-Si usted cuenta con el kit sistema Bolt 18F2550, podrá encontrar el archivo de instalación del compilador C18 en el disco CD de soporte del sistema, en el path: C:\SISTEMA-BOLT\COMPILADOR C18\PROGRAMA -DE-INSTALACION-DE-C18** 

-**También puede bajarlo del sitio de Microchip (elija las opciones "Design support" y "Compilers"),"baje el instalador del compilador C18 en su versión 3.40. El archivo lleva por nombre: "mplabc18\_v3.40\_windows\_lite.exe".** 

-**Abra el archivo de instalación. Dé click en aceptar licencia. Next.** 

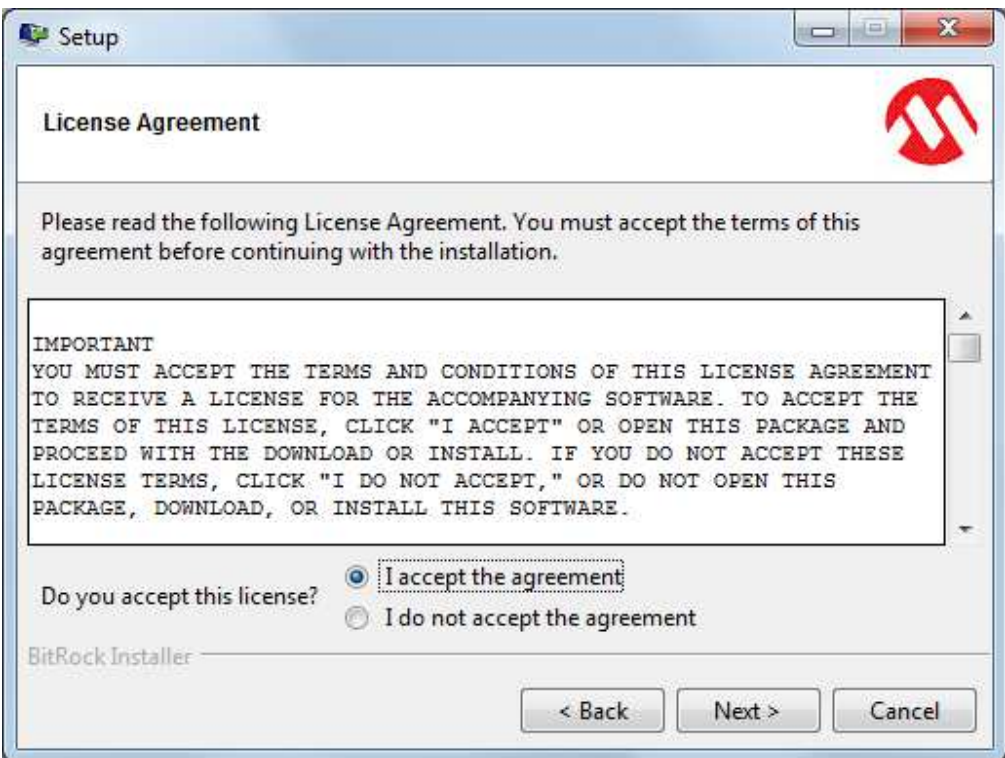

-La siguiente ventana le proporciona el path en donde será instalado el Compilador.

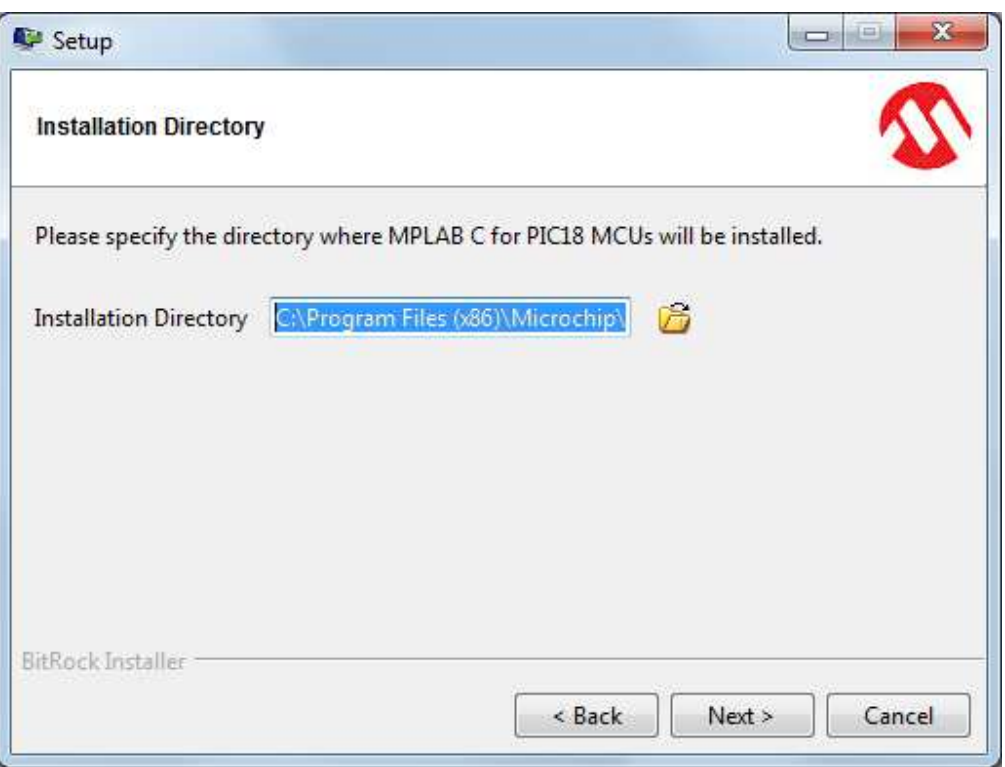

-Continúe la instalación. Cuando aparezca la última ventana, dé click en "Finish".

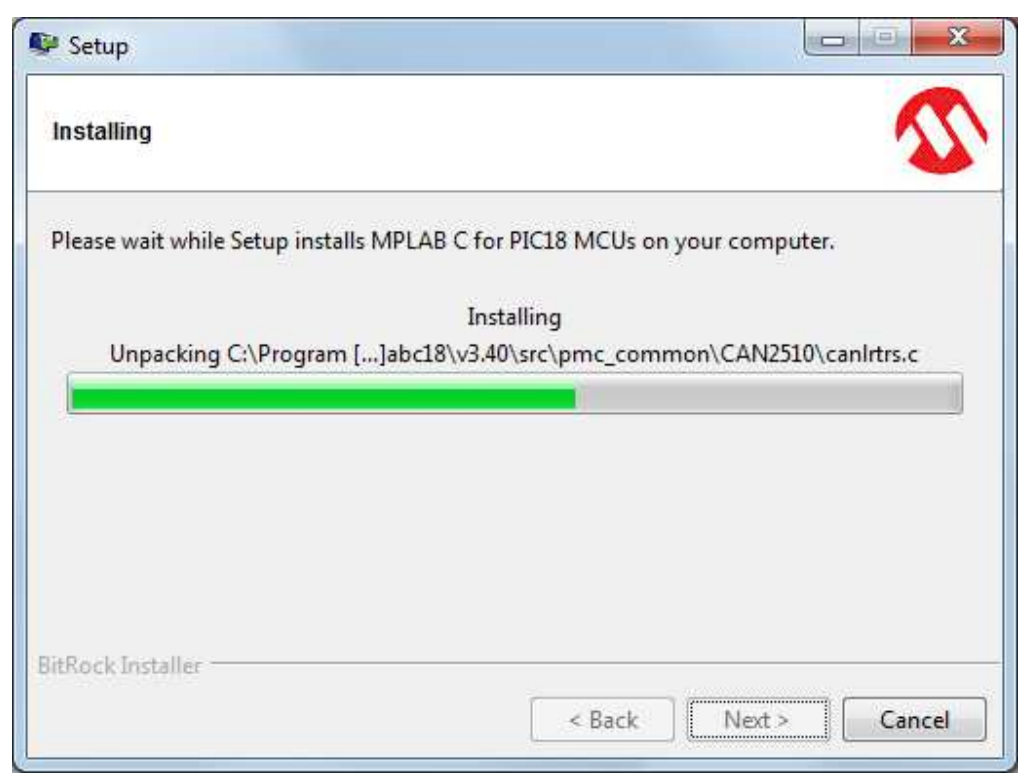

Compilador C18. Punto Flotante, S.A. 2013

**-El programa de instalación genera 4 aplicaciones: mcc18.exe (compilador), mplink.exe (linker), mplib.exe (manejo de librerías) y mpasmwin.exe (ensamblador). Estas 4 aplicaciones deben de ser incluídas por el usuario en cualquier proyecto del C18, siguiendo las instrucciones que se dan enseguida.** 

**-En su PC, genere una nueva carpeta con el archivo fuente del proyecto (.C), el archivo script para el linker (.LKR) y los archivos auxiliares (.H). Puede copiar la carpeta completa con los archivos de plantilla para el sistema Bolt 18F2550, del siguiente path:** 

**C:\SISTEMA-BOLT\ARCHIVOS SISTEMA BOLT\ARCHIVOS-C18\C18-PLANTILLA-BOLT** 

**Es aconsejable que cambie el nombre de la carpeta del proyecto y del archivo fuente por otro que identifique a su proyecto, por ejemplo: "C18-PROYECTO-1"** 

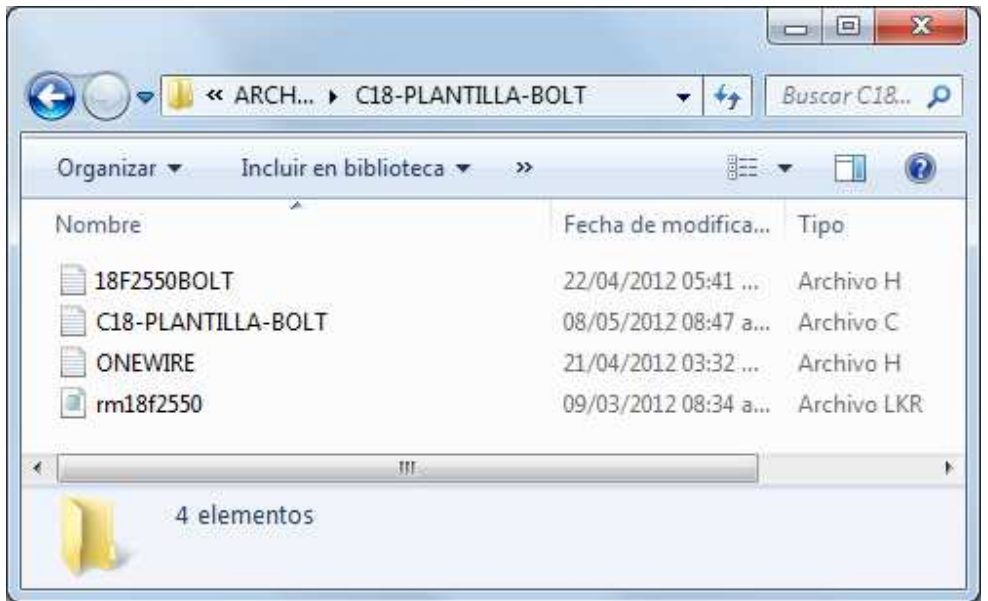

**La plantilla contiene 4 archivos: el archivo fuente (.c), 2 archivos con librerías para el sistema Bolt 18F2550 y el script del linker.** 

**Al usar esta carpeta como plantilla, usted garantiza que el compilador funcionará sin errores dentro del software MPLAB IDE y que podrá posteriormente cargar los archivos ejecutables en el sistema Bolt 18F2550.**

### **ABRA MPLAB IDE v8.63, SELECCIONE LA OPCION "PROJECT WIZARD" ELIJA EL MICROCONTROLADOR 18F2550**

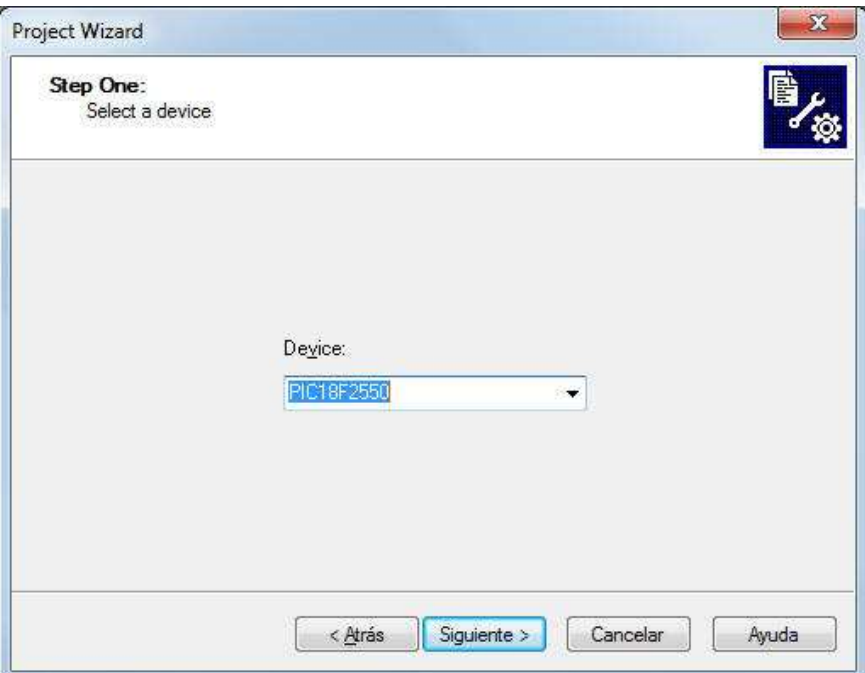

**En el siguiente paso (Step Two), elija la opción "Microchip C18 Toolsuite" y asigne una a una, las 4 aplicaciones con su path correspondiente, utilizando el botón "Browse". Los paths en donde se ubican las 4 aplicaciones son los siguientes:**

**C:\Program Files (x86)\Microchip\mplabc18\v3.40\bin (para mcc18.exe, mplink.exe y mplib.exe)** 

**C:\Program Files (x86)\Microchip\mplabc18\v3.40\mpasm (para mpasmwin.exe)** 

**En Windows 7, si elige lenguaje español, "Program Files" aparece en el sistema como "Archivos de Programa".** 

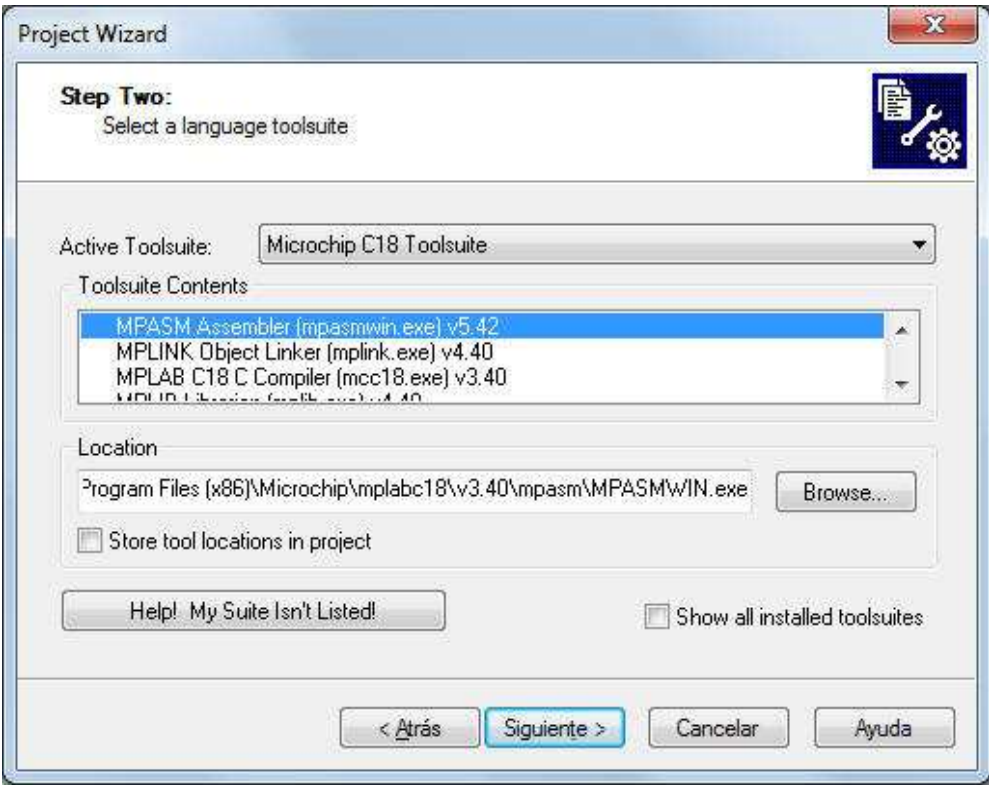

**En el paso 3 (Step Three), utilice la opción "Browse" para ubicar la carpeta en donde están almacenados los archivos del proyecto. El usuario ya debió previamente crear esa carpeta y almacenar allí el archivo fuente, las librerías y el archivo script del linker que usará en su proyecto:**

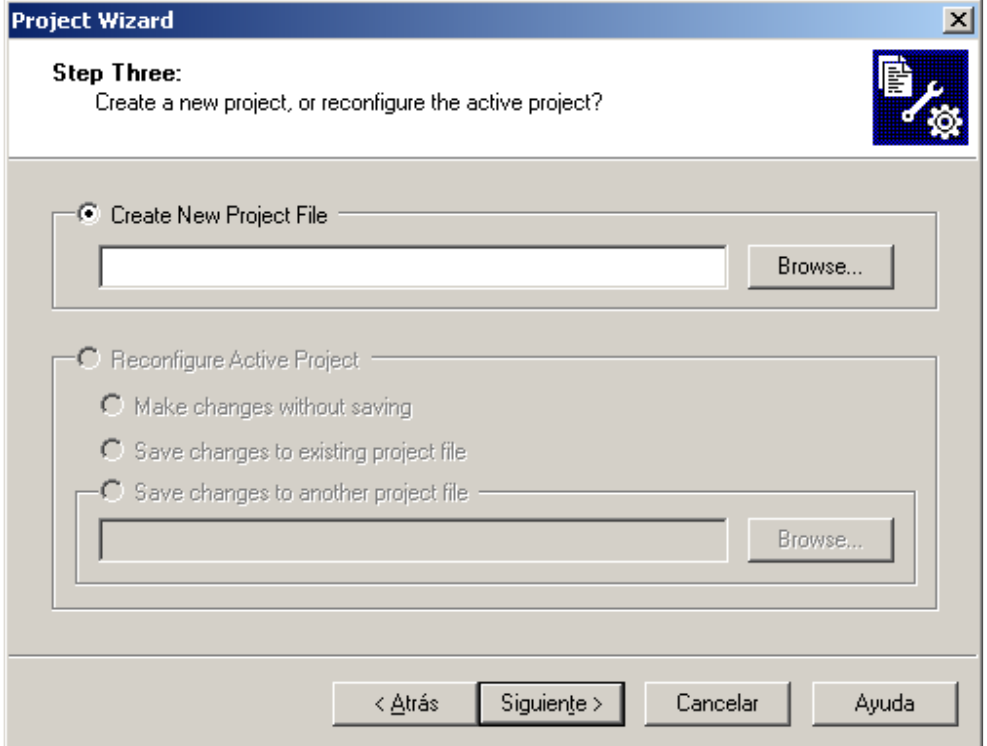

#### **BUSQUE LA CARPETA EN DONDE SE ALMACENARON LOS ARCHIVOS FUENTE, HEADER Y EL SCRIPT DEL LINKER (.c, .h, .lkr). ESCRIBA LA LETRA DE INICIO DEL NOMBRE DEL ARCHIVO FUENTE (EN ESTE EJEMPLO UNA "C"), Y APARECERA UNA VENTANITA EN DONDE SE ENCUENTRA EL NOMBRE COMPLETO. ELIJA ESE NOMBRE Y BORRE LA TERMINACIÓN ".c". OPRIMA "GUARDAR"**

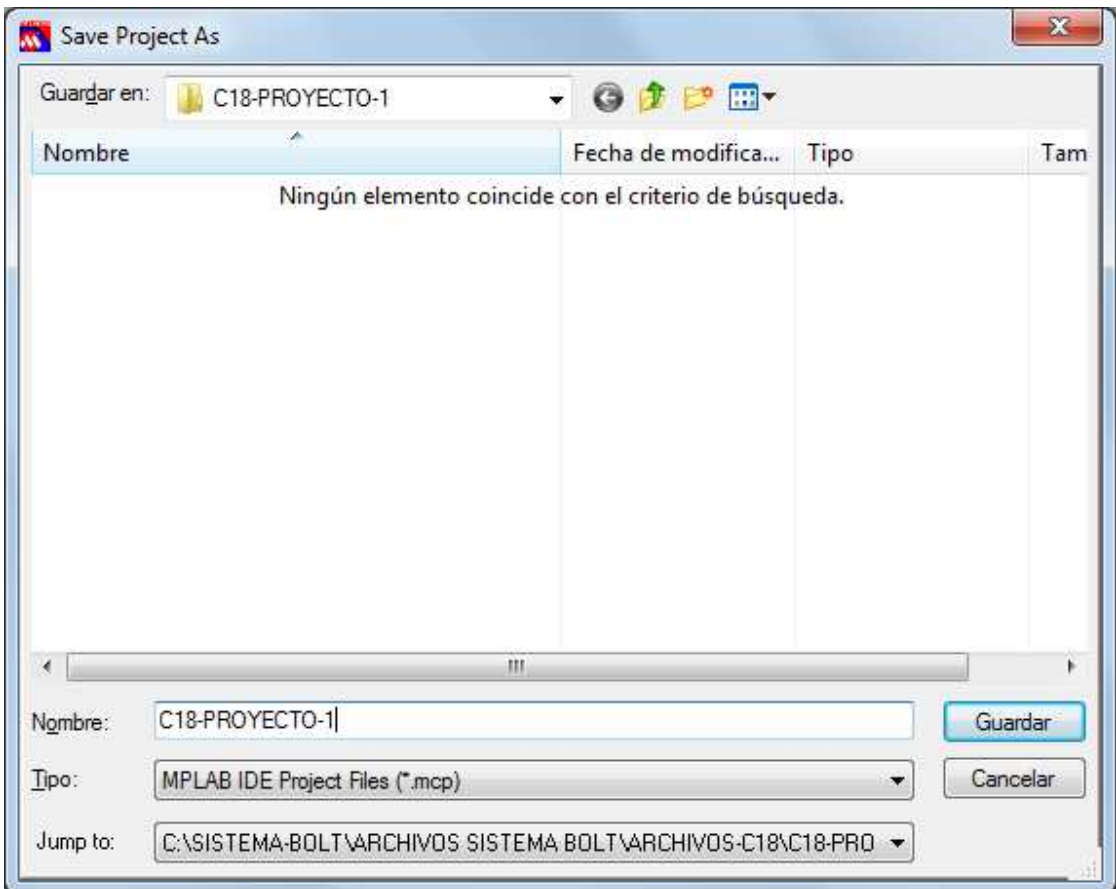

#### **AQUÍ APARECE LA VENTANA CON EL PATH Y EL NOMBRE DEL ARCHIVO SELECCIONADO. OPRIMA "SIGUIENTE".**  r.  $\overline{a}$

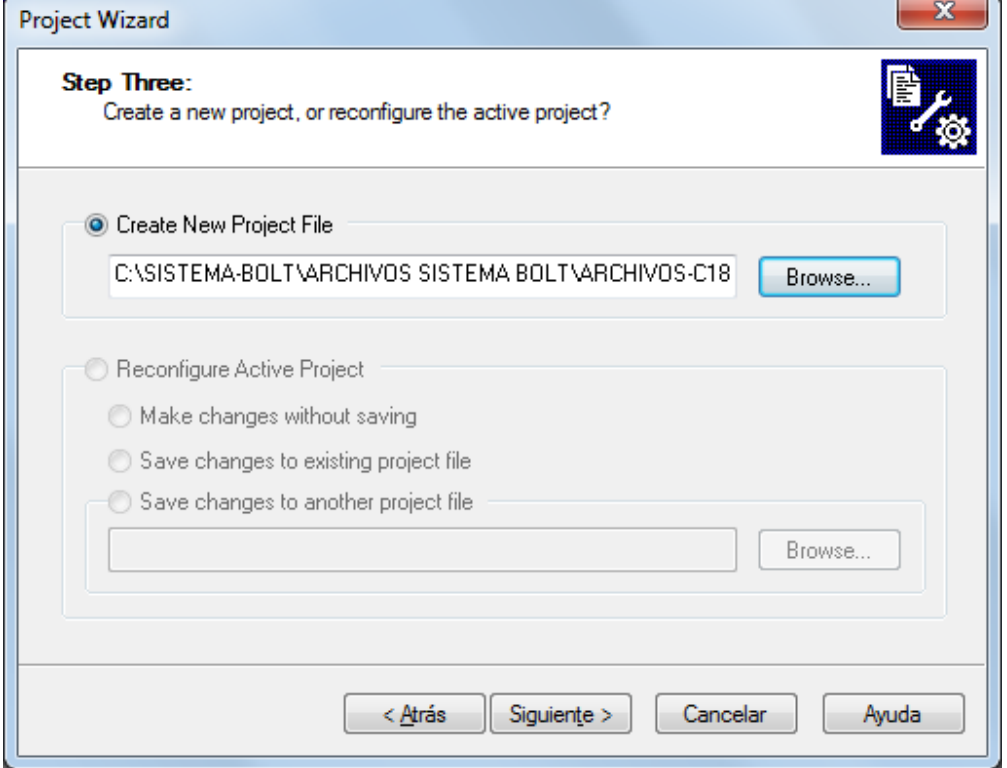

#### **SELECCIONE LOS ARCHIVOS QUE VAYA A UTILIZAR EN SU PROYECTO USANDO LA OPCIÓN "ADD". OPRIMA "SIGUIENTE"**

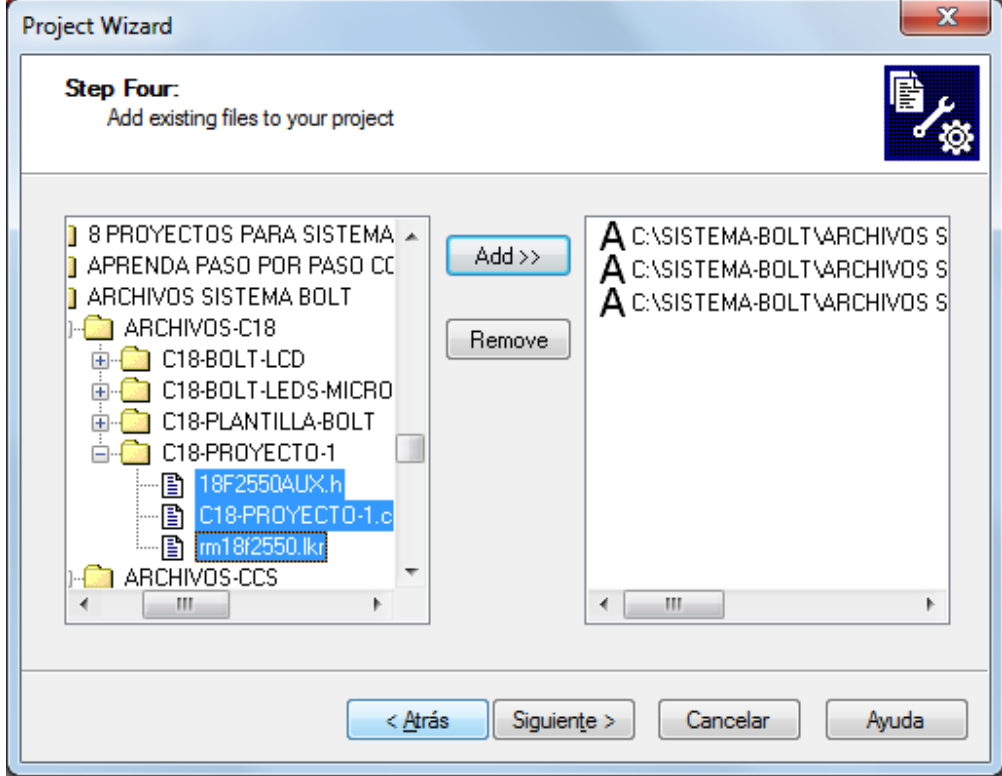

#### **FIN DE CREACIÓN DEL PROYECTO. OPRIMA "FINALIZAR"**

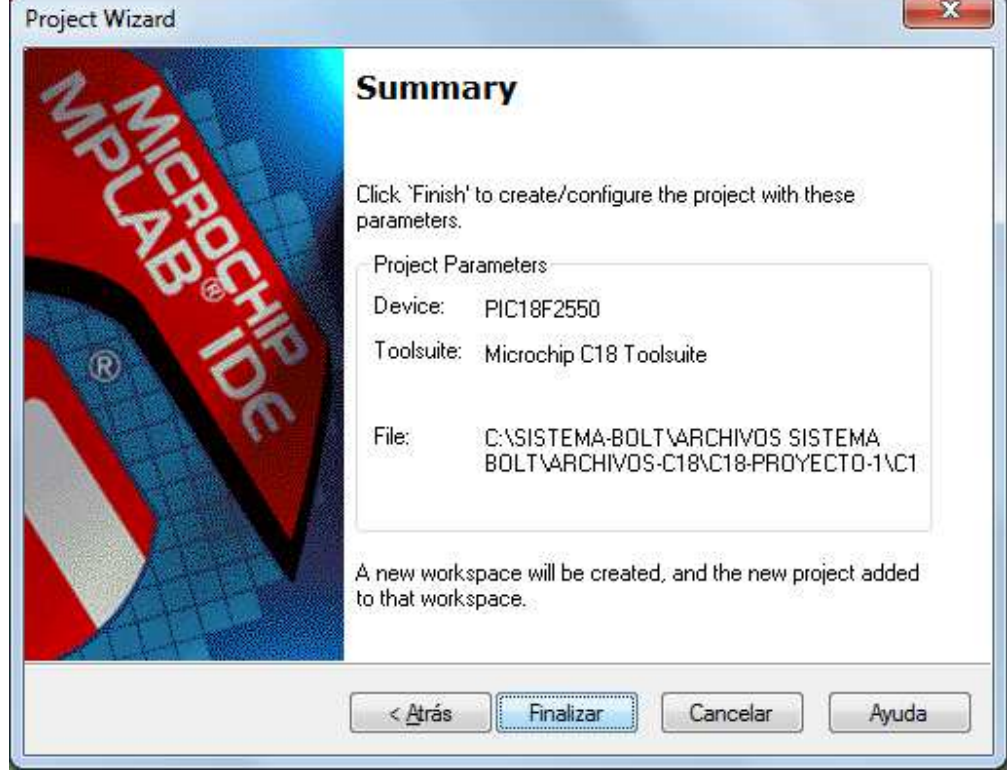

**PROYECTO LISTO PARA EDITAR. DÉ UN DOBLE CLIC EN EL ARCHIVO FUENTE (.c)** 

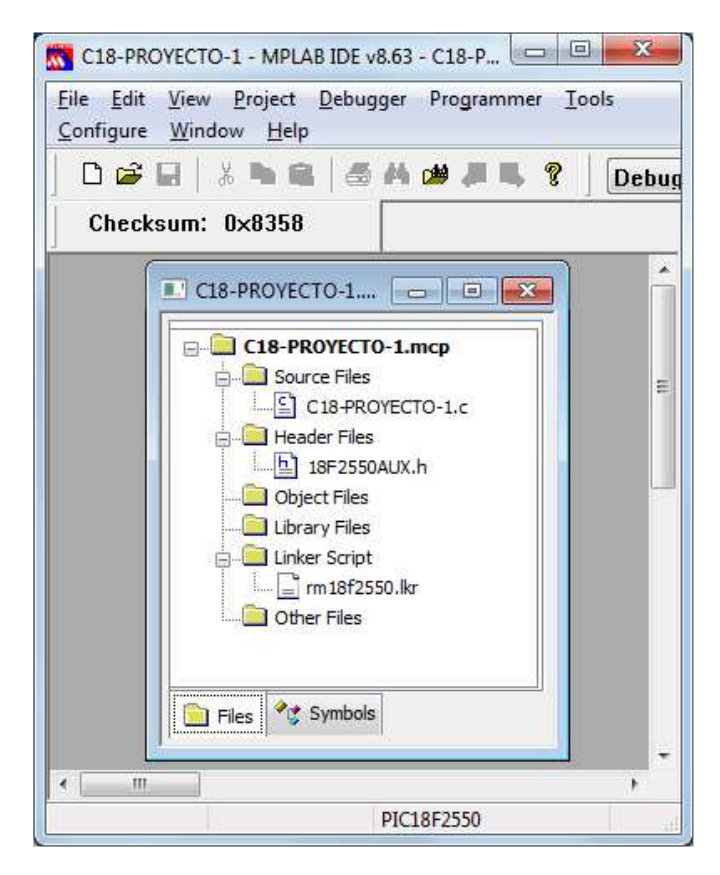

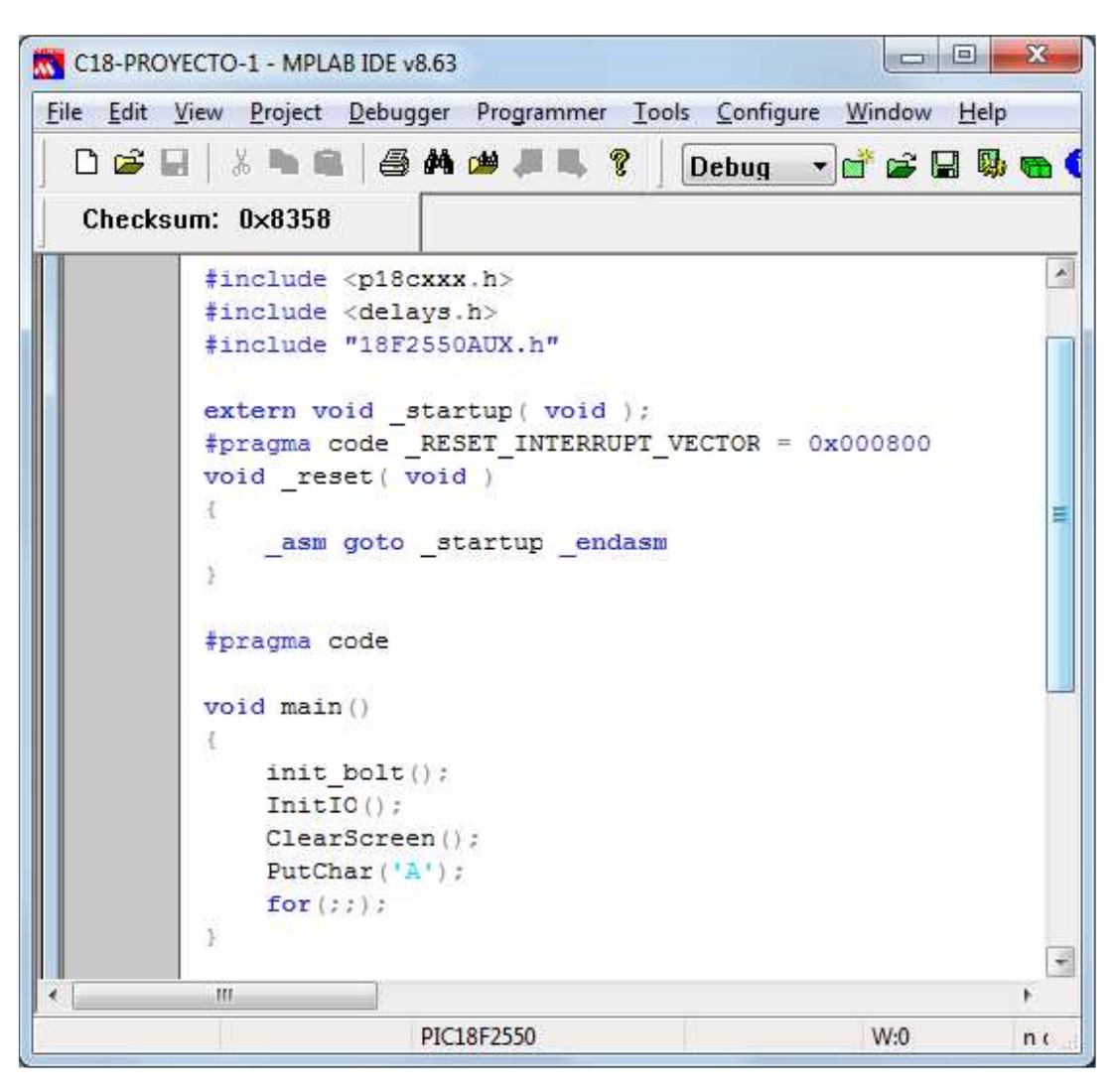

**EDITE EL PROYECTO ANTES DE COMPILARLO** 

#### **ELIJA LA OPCION "PROJECT" Y "BUILD ALL" PARA INICIAR LA COMPILACIÓN. LA VENTANA MUESTRA EL FIN DE LA COMPILACIÓN EXITOSA**

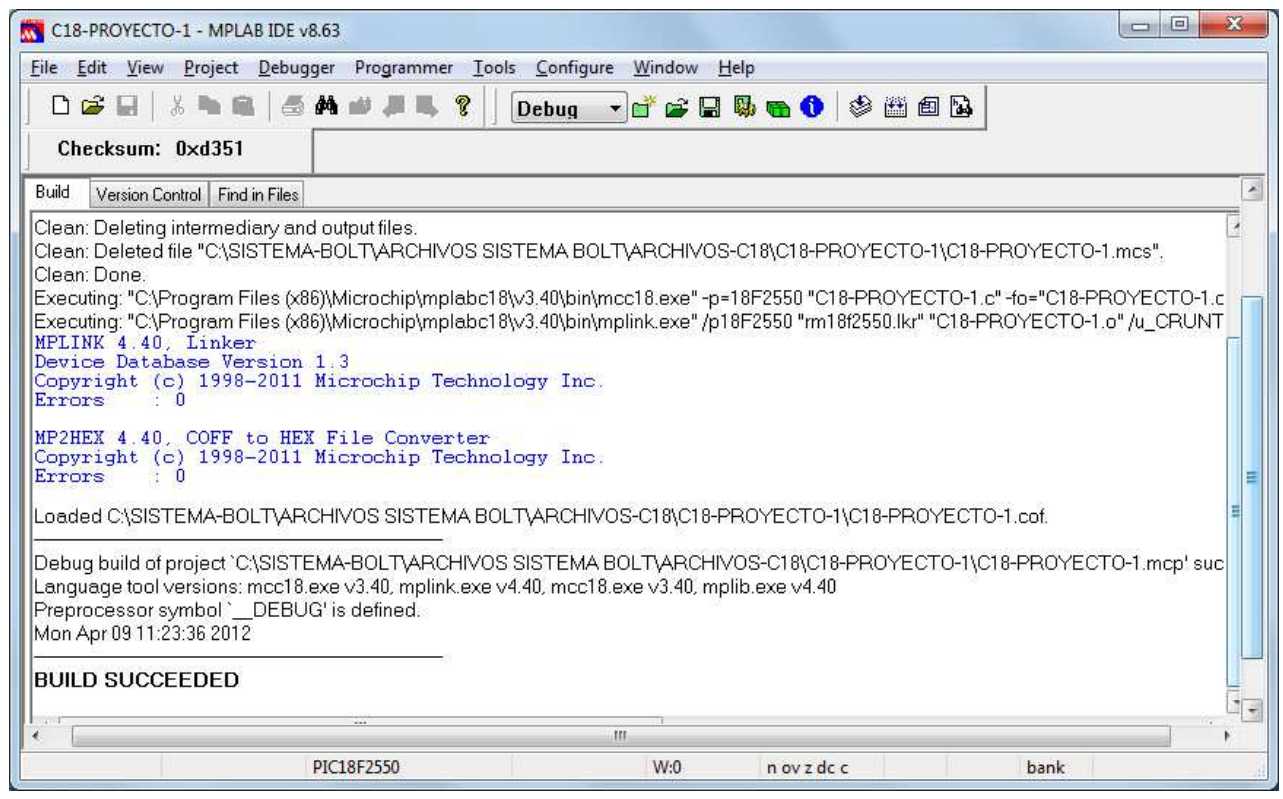

#### **EN LA CARPETA DEL PROYECTO, OBSERVE, ENTRE MUCHOS OTROS, EL ARCHIVO EJECUTABLE (.HEX) CREADO POR EL COMPILADOR Y LISTO PARA CARGARSE EN EL SISTEMA PIC BOLT 18F2550**

 $\overline{1}$ 

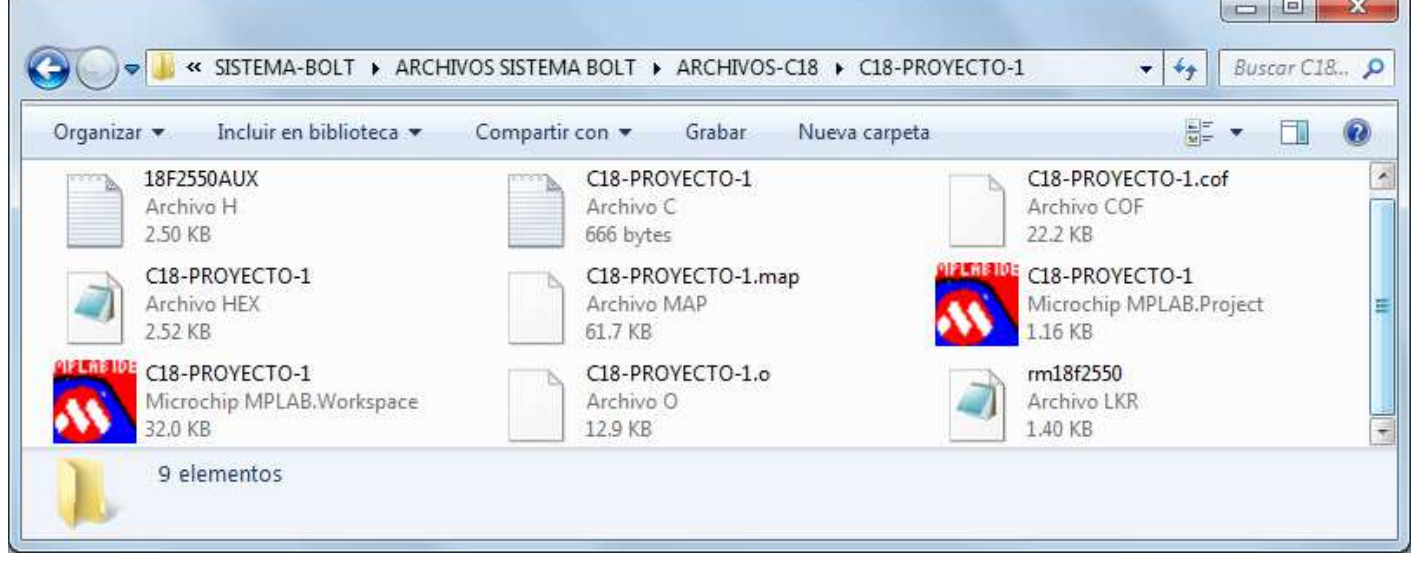

# ¡PROGRAMAR EN ANSI C ES FÁCIL Y RÁPIDO!

# CUALQUIER DUDA, POR FAVOR CONTÁCTENOS:

TEL. (0155) 5653-5801 atencionaclientes@puntoflotante.net